# <span id="page-0-2"></span>**Changing merchant and user data**

### <span id="page-0-0"></span>Selecting merchants

Information about the user who is logged in and about the merchant selected can be viewed below the main menu.

Several merchants may be allocated to one user.

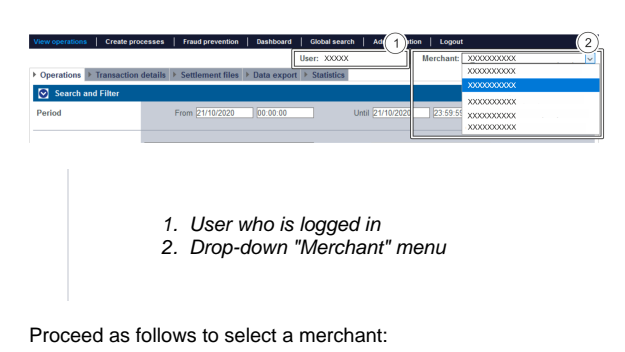

1. Click the arrow on the drop-down "Merchant" menu.

The drop-down menu opens.

**Selecting all merchants** O)

> If you select "All merchants" in the drop-down "Merchant" menu, you can [search for payment](https://developer.computop.com/display/EN/Displaying+payment+transactions+for+an+operation)  [transactions](https://developer.computop.com/display/EN/Displaying+payment+transactions+for+an+operation) for all merchants which have been created.

2. Select merchants from the drop-down "Merchant" menu.

 The drop-down menu closes and the merchant which was selected appears at the top of the drop-down menu.

## Opening merchant and user data

<span id="page-0-1"></span>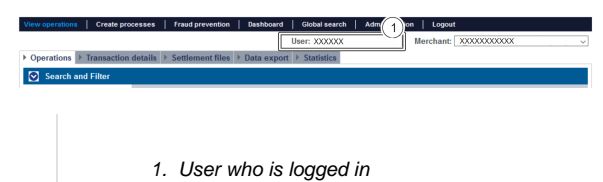

Proceed as follows to open the merchant and user data:

1. Click on the user.

The merchant and user data open.

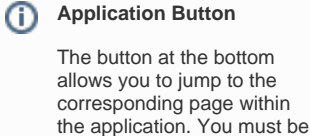

logged in to jump to the corresponding page within

the application.

On this page

Computop Analytics

- [Selecting merchants](#page-0-0)
- $\bullet$ [Opening merchant and user](#page-0-1)  [data](#page-0-1)
- [Changing merchant and user](#page-1-0)  [data](#page-1-0)

### In this section

- [Analytics](https://developer.computop.com/display/EN/Analytics)
- $\bullet$ [Changing merchant and user](#page-0-2)  [data](#page-0-2)
- [Changing the language](https://developer.computop.com/display/EN/Changing+the+language)
- [Changing the password](https://developer.computop.com/display/EN/Changing+the+password)
- [Start and logging in to the](https://developer.computop.com/display/EN/Start+and+logging+in+to+the+application)  [application](https://developer.computop.com/display/EN/Start+and+logging+in+to+the+application)

#### Detailed view of user

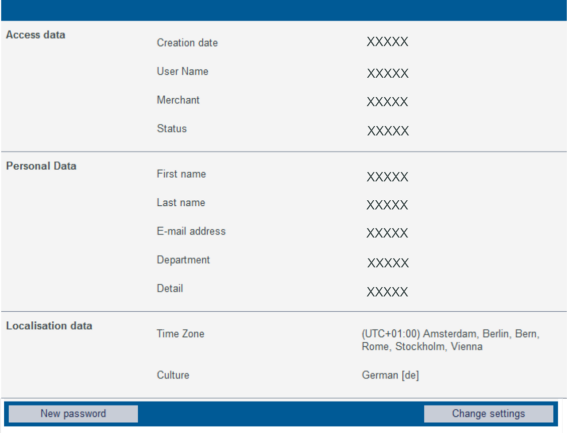

## <span id="page-1-0"></span>Changing merchant and user data

### **Access data**

Your access data can only be changed by [Computop Helpdesk](mailto:helpdesk@computop.com) for security reasons.

Detailed view of user

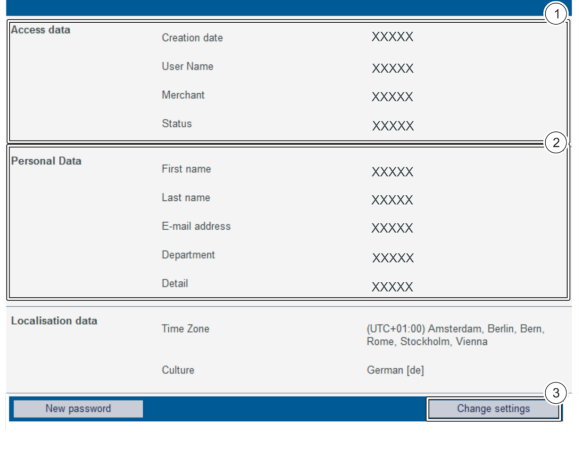

- 1. Access data
- 2. Personal data
- 3. "Change settings" button

Proceed as follows to change the merchant and user data:

- 1. Open the merchant and user data, see [Opening merchant and user data.](#)
- 2. Click the "Change settings" button.

The input fields appear.

#### Detailed view of user

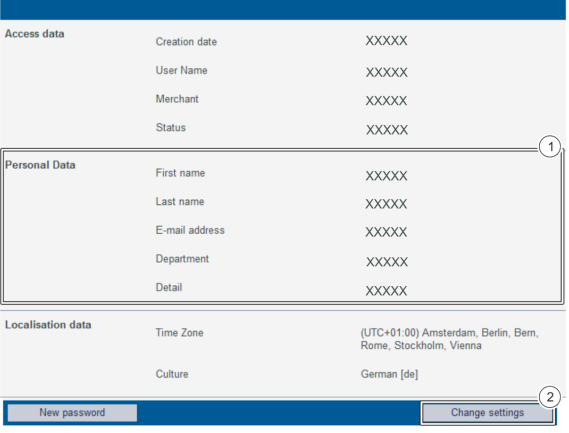

1. Personal data

2. "Change settings" button

1. Change data in the area "Personal Data".

2. Click the "Change settings" button.

The input fields close, and the changes are saved.